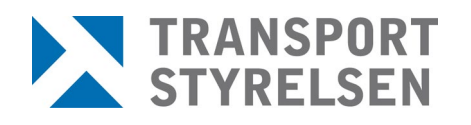

**Manual Rekon säkerhetshandläggare** Datum 2024-04-11

# **REKON Manual för säkerhetshandläggare**

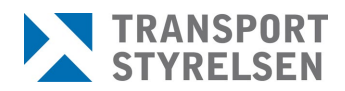

# Innehållsförteckning

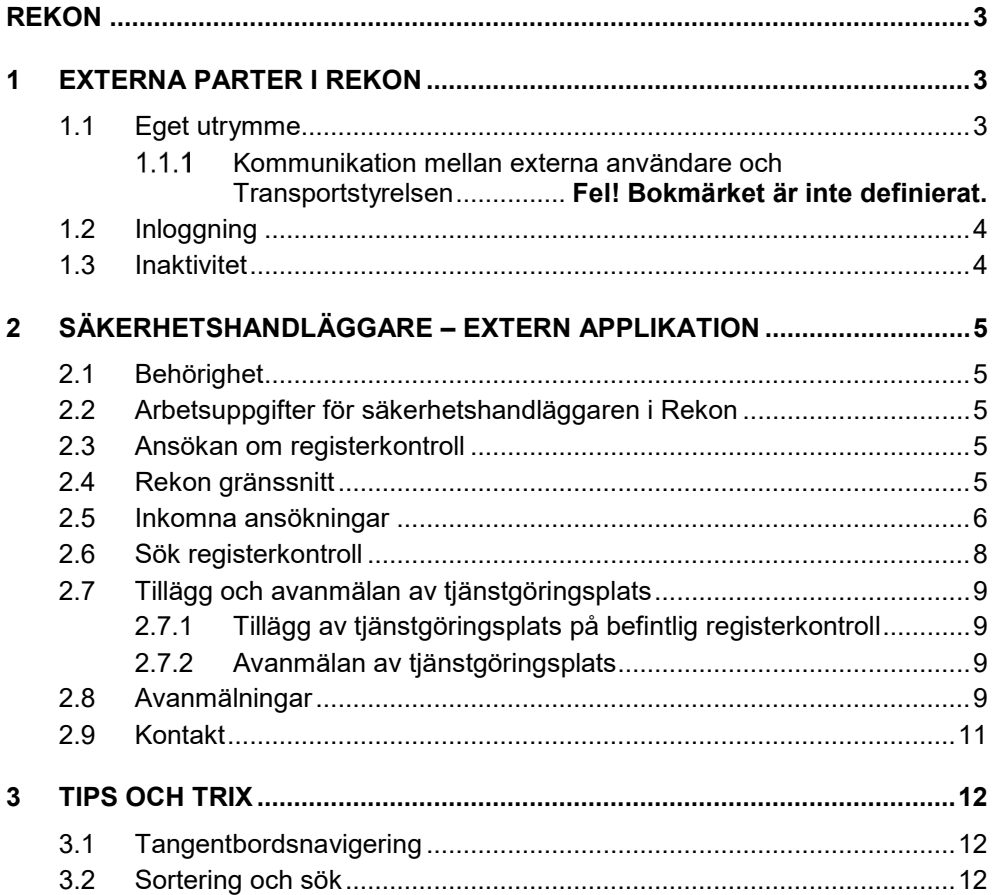

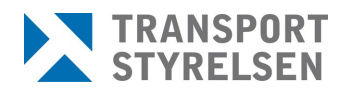

# <span id="page-2-0"></span>**Rekon**

För att få arbeta i ett skyddat område på en säkerhetsgodkänd verksamhet inom luftfartsskydd behövs ett godkännande enligt 3 kap. 14 § säkerhetsskyddslagen (2018:585).

Registerkontroll är en del av den säkerhetsprövning som verksamhetsutövaren (arbetsgivaren) ska göra på personal som innehar/söker en befattning som finns i 4 kap 4 § Transporstyrelsens föreskrifter (TSFS 2020:80) om luftfartsskydd. Registerkontroll innebär att Säkerhetspolisen undersöker om den som ska anställas eller på annat sätt delta i verksamheten förekommer i belastningsregistret, misstankeregistret, polisens allmänna spaningsregister eller i uppgifter som behandlas med stöd av polisdatalagen.

Transportstyrelsen ansvarar för att göra framställningar om registerkontroll till Säkerhetspolisen. Kontrollen är inte en engångskontroll, utan ligger aktiv tills dess att verksamhetsutövaren meddelar Transportstyrelsen om upphörande av registerkontroll. I och med det avanmäler Transportstyrelsen registerkontrollen till Säkerhetspolisen och kontrollen avslutas.

Rekon är Transportstyrelsens e-tjänst för digital hantering av registerkontroller för luftfartsskydd. I Rekon sker all hantering av registerkontroller såsom ansökan om registerkontroll, komplettering av ansökan, expediering av beslut och intyg på godkänd registerkontroll samt avanmälan av registerkontroll m.m.

# <span id="page-2-1"></span>**1 Externa parter i REKON**

Externa parter i Rekon utgörs av ansökande verksamheters referenspersoner och de säkerhetsgodkända flygplatsernas (tjänstgöringsplatsernas) säkerhetshandläggare. Säkerhetshandläggarna intygar till Transportstyrelsen att avtal finns med de verksamheter som ansöker om registerkontroll för deras säkerhetsområde och att det således finns en orsak till registerkontrollen.

# <span id="page-2-2"></span>**1.1 Eget utrymme**

Genom e-tjänsten får de externa användarna ett eget utrymme. Det egna utrymmet är ett elektroniskt förvar som bara användaren har tillgång till. Transportstyrelsen får inte ta del av, använda eller förfoga över informationen i det egna utrymmet. Endast teknisk personal hos Transportstyrelsen får ha sådan behörighet att de kan bereda sig tillgång till utrymmet om det är nödvändigt för att rätta till tekniska fel.

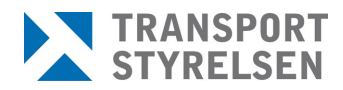

Referenspersonen initierar ett ärende från sitt eget utrymme och skickar i vissa fall det till en tjänstgöringsplats egna utrymme för godkännande. Så länge ärendet inte har skickats vidare från tjänstgöringsplatsen till Transportstyrelsen befinner det sig endast i det egna utrymmet och finns inte tillgängligt för Transportstyrelsen,. Om tjänstgöringsplatsen godkänner ärendet skickas det till Transportstyrelsen som registrerar ärendet hos sig.

# <span id="page-3-0"></span>**1.2 Inloggning**

Inloggning i Rekon sker med personnummer och giltig e-legitimation i form av Bank-ID, Telia, Mobilt Bank-ID eller Foreign eID. Detta för att säkerställa att endast behöriga parter ska få tillgång till systemet och kunna utföra de uppgifter som är kopplade till den aktuella rollen.

Säkerhetshandläggare som är kopplade till flera olika tjänstgöringsplatser får vid inloggning välja vilken tjänstgöringsplats denne vill arbeta med.

# <span id="page-3-1"></span>**1.3 Inaktivitet**

Vid inaktivitet i 20 minuter blir användaren automatiskt utloggad ur Rekon.

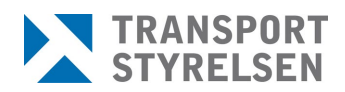

# <span id="page-4-0"></span>**2 Säkerhetshandläggare – Extern applikation**

# <span id="page-4-1"></span>**2.1 Behörighet**

För ansökan om registerkontroll från verksamhet som ska utföra arbete inom säkerhetsklassat område på en säkerhetsgodkänd flygplats krävs att berörd flygplats intygar till Transportstyrelsen att grund till kontrollorsak föreligger. Intygan utförs av föranmälda kontaktpersoner från berörd flygplats. Dessa kontaktpersoner ska tilldelas rollen säkerhetshandläggare för den egna flygplatsen i Rekon.

Anmälan sker via blanketten [Behörighetsansökan som säkerhetshandläggare](https://www.transportstyrelsen.se/sv/Blanketter/Luftfart/Registerkontroll/behorighetsansokan-som-sakerhetshandlaggare-i-rekon2/)  [i REKON \(transportstyrelsen.se\)](https://www.transportstyrelsen.se/sv/Blanketter/Luftfart/Registerkontroll/behorighetsansokan-som-sakerhetshandlaggare-i-rekon2/) .

Läs noga igenom informationen till ansökande företag överst på blanketten samt om de behörigheter och ansvar som medföljer rollen som behörig säkerhetshandläggare innan ansökan ifylls.

## <span id="page-4-2"></span>**2.2 Arbetsuppgifter för säkerhetshandläggaren i Rekon**

Säkerhetshandläggarens uppgifter i Rekon består av att godkänna eller avslå ansökan om registerkontroll, godkänna eller avslå tillägg av tjänstgöringsplats på en befintlig registerkontroll samt vid behov avanmäla den egna tjänstgöringsplatsen från en viss registerkontroll.

Utöver dessa uppgifter har säkerhandläggaren möjlighet att nyttja kontrollfunktionen *Sök Registerkontroll* vid utfärdande av badge.

Inga ärenden i Rekon är personberoende. Samtliga säkerhetshandläggare på en tjänstgöringsplats kan se alla ansökningar, registerkontroller och avanmälningar för den aktuella tjänstgöringsplatsen.

## <span id="page-4-3"></span>**2.3 Ansökan om registerkontroll**

Ansökande verksamheter initierar en ansökan om registerkontroll via ett digitalt formulär i Rekon. Ansökan går sedan vidare för intygan till angiven tjänstgöringsplats. Säkerhetshandläggaren kontrollerar att avtal finns med verksamheten och godkänner alternativt avslår ansökan.

## <span id="page-4-4"></span>**2.4 Rekon gränssnitt**

*OBS!* Samtliga bilder i denna manual innehåller endast testdata, inga riktiga personuppgifter förekommer.

Vid inloggning i Rekon visas för säkerhetshandläggare följande startsida. Härifrån tar sig användaren till de olika delarna via de två snabbvalen *Sök registerkontroll* eller *Avanmäl tjänstgöringsplats* eller via huvudmenyn på sidans övre del. Man kan alltid återgå till startsidan genom att klicka på *Start*.

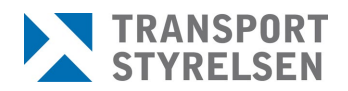

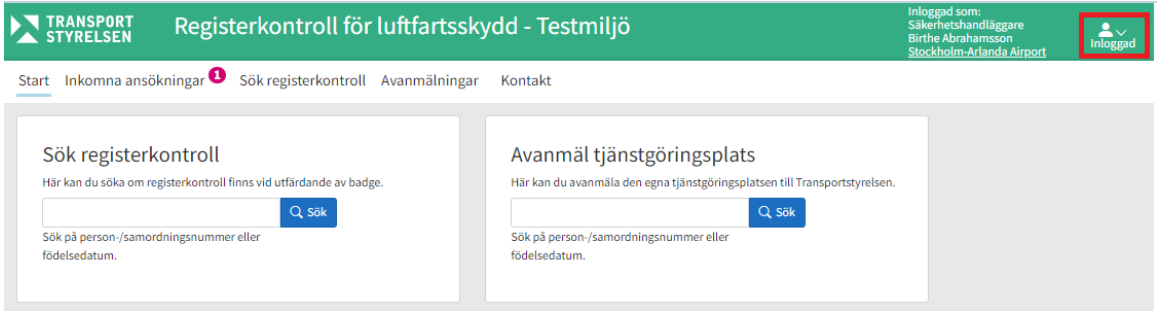

Sökning i de båda genvägarna sker på person-/samordningsnummer eller födelsedatum och är en genväg till "Sök registerkontroll" med angiven data förifylld och sökningen genomförd.

Endast registerkontroller på den egna tjänstgöringsplatsen visas.

Under *Inloggad* finns säkerhetshandläggarens uppgifter för den/de tjänstgöringsplats/er som denne är knuten till. Om säkerhetshandläggaren är knuten till flera tjänstgöringsplatser är det möjligt att växla till annan tjänstgöringsplats att arbeta med via *Byt behörighet*.

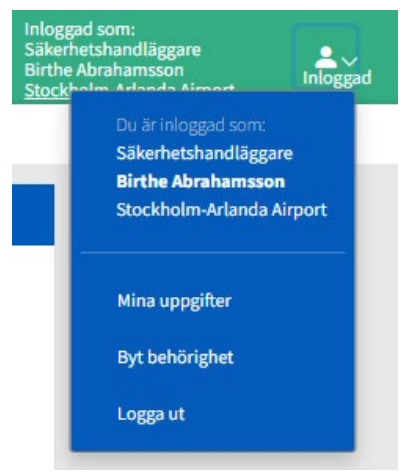

#### <span id="page-5-0"></span>**2.5 Inkomna ansökningar**

Här visas de ansökningar som kommit in till tjänstgöringsplatsen och ska bedömas för godkännande innan eventuell vidare handläggning hos Transportstyrelsen. Siffran i cirkeln vid menyvalet visar antal ohanterade ansökningar.

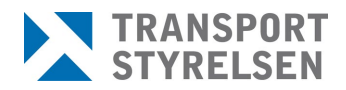

 $\bullet$  ...

an de

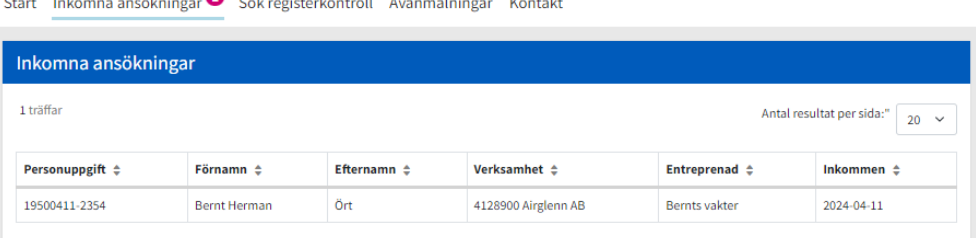

Vid klick på rad för en ansökan visas aktuell information för ansökan gällande sökande person, verksamhet, arbetsuppgifter och i förekommande fall entreprenad.

Säkerhetshandläggare kontrollerar att grund till kontrollorsak finns och klickar sedan i att flygplatsen intygar att ansökan kan godkännas från deras sida och klickar sedan på *Skicka ansökan* varpå den skickas in till Transportstyrelsen. Om ansökan bedöms sakna grund för kontrollorsak klickar man istället på *Neka ansökan* varpå referensperson på verksamheten meddelas detta.

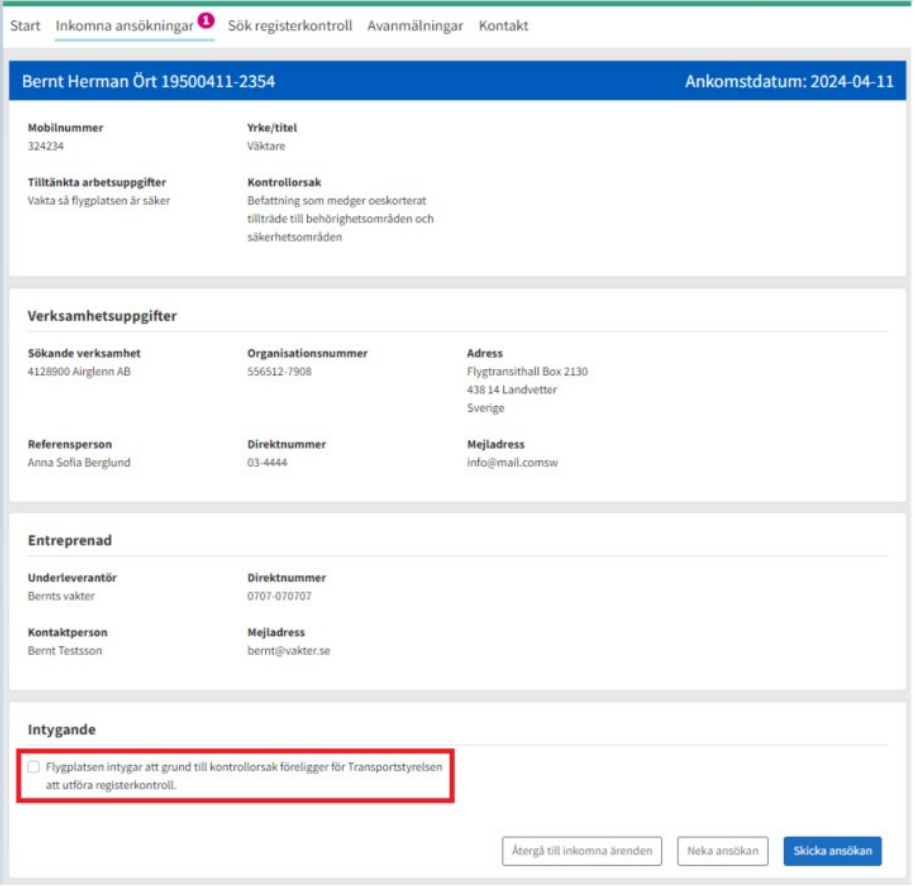

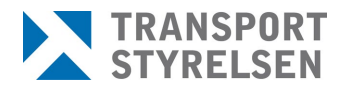

#### <span id="page-7-0"></span>**2.6 Sök registerkontroll**

Sökning av registerkontroll måste ske mot fullständigt person- /samordningsnummer eller födelsedatum. Det kan göras antingen från genvägarna på startsidan eller från menyvalet *Sök registerkontroll*.

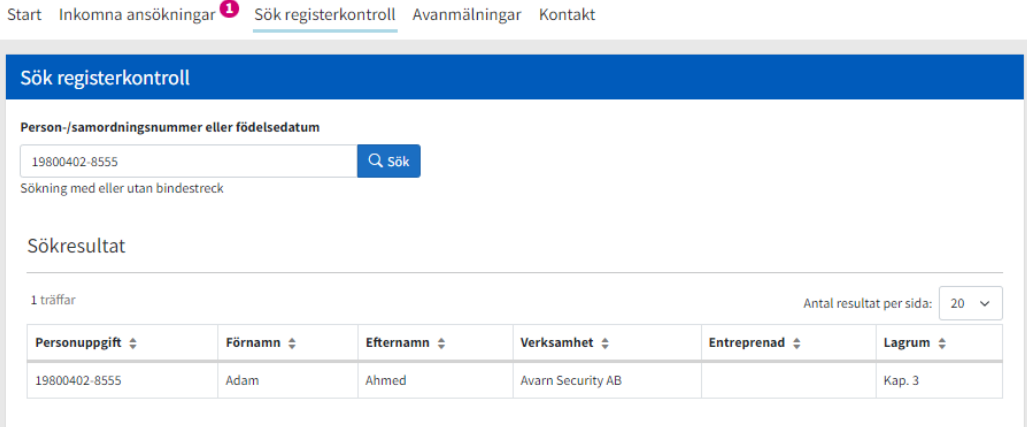

Vid klick på raden visas information om datum för godkännande och vilket lagrum som är aktuellt, samt vilken verksamhet registerkontrollen gäller.<br>
Start Inkomna ansökningar O Sökregisterkontroll Avanmälningar Kontakt

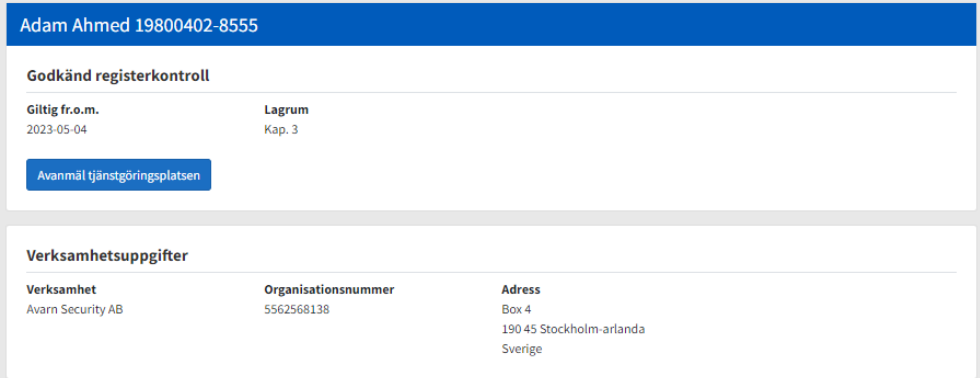

#### **Viktigt att notera!**

Det är viktigt att endast göra slagningar mot Navet när behov föreligger då denna behandling av personuppgifter bör ske restriktivt. Samtliga slagningar loggas i systemet.

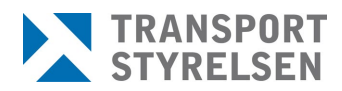

# <span id="page-8-0"></span>**2.7 Tillägg och avanmälan av tjänstgöringsplats**

#### <span id="page-8-1"></span>2.7.1 Tillägg av tjänstgöringsplats på befintlig registerkontroll

När en person med befintlig registerkontroll behöver få behörighet att arbeta på ytterligare tjänstgöringsplats måste referensperson kontakta säkerhetshandläggare för att kontrollera att tillägg av tjänstgöringsplats kan godkännas av denne. Säkerhetshandläggare får sedan kontakta handläggare på Transportstyrelsen som lägger till tjänstgöringsplatsen för aktuell registerkontroll. Detta för att minska risken för handhavandefel där tjänstgöringsplats läggs till på befintlig registerkontroll där det egentligen bör vara en ny separat registerkontroll.

#### <span id="page-8-2"></span>2.7.2 Avanmälan av tjänstgöringsplats

När avtal inte längre finns med en viss verksamhet eller en registerkontroll av annan orsak inte längre är aktuell för tjänstgöringsplatsen kan säkerhetshandläggare söka fram registerkontrollen och klicka på Avanmäl tjänstgöringsplatsen. Detta innebär inte att hela registerkontrollen avanmäls utan endast att aktuell tjänstgöringsplats tas bort från den.

För att ha korrekt information i förteckningen över aktiva registerkontroller behöver Transportstyrelsen meddelas när en tjänstgöringsplats inte längre är aktuell.

## <span id="page-8-3"></span>**2.8 Avanmälningar**

Under menyvalet *Avanmälningar* visas registerkontroller som avanmälts för tjänstgöringsplatsen under de senaste 30 dagarna. Efter 30 dagar raderas raderna på denna sida. Antalet ohanterade avanmälningar visas med en siffra i menyraden.

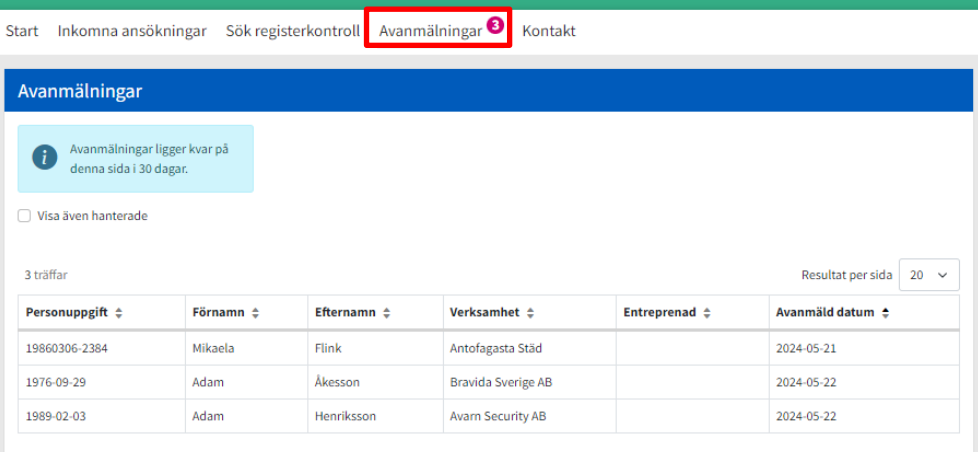

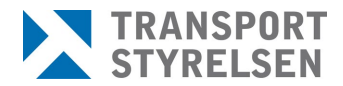

För att dölja avanmälningar som har hanterats så klickar man på vald rad varpå ett fönster öppnas och man får bekräfta att det är den man önskar markera som hanterad.

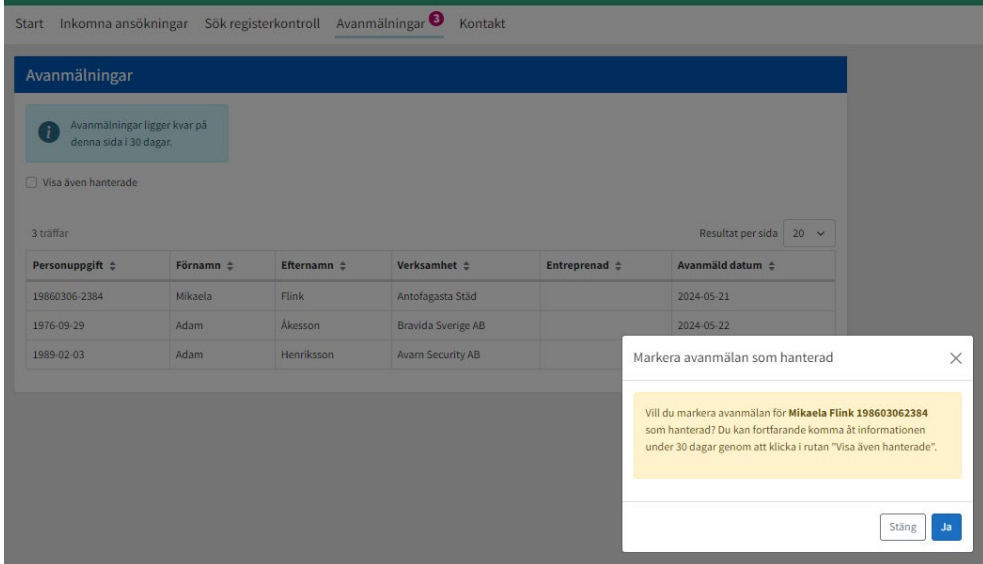

Hanterade avanmälningar kan visas igen inom 30 dagar genom att klicka i rutan *Visa även hanterade.* En ny kolumn visas då i tabellen för att förtydliga om raden är hanterad eller inte

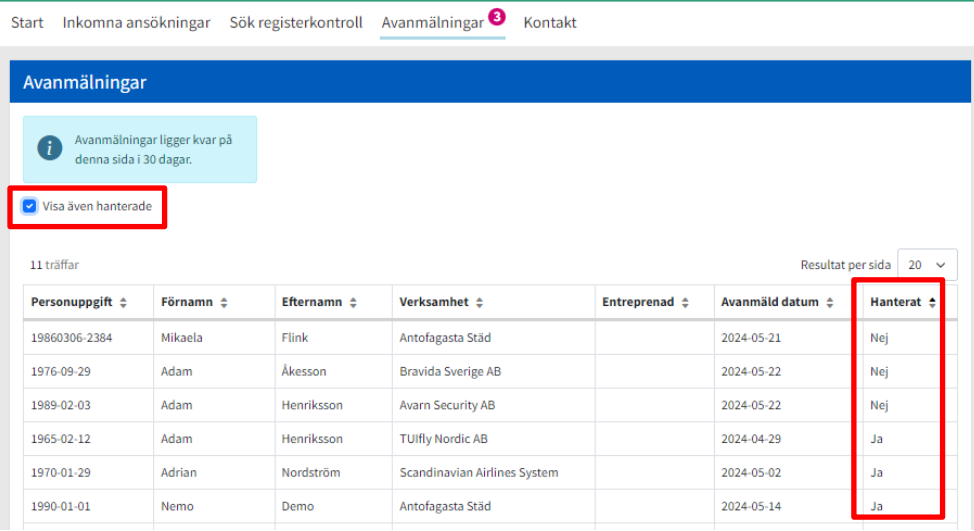

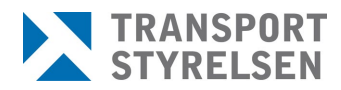

#### <span id="page-10-0"></span>**2.9 Kontakt**

På sidan Kontakt finns information om olika sätt att kontakta Transportstyrelsens handläggare för registerkontroll.

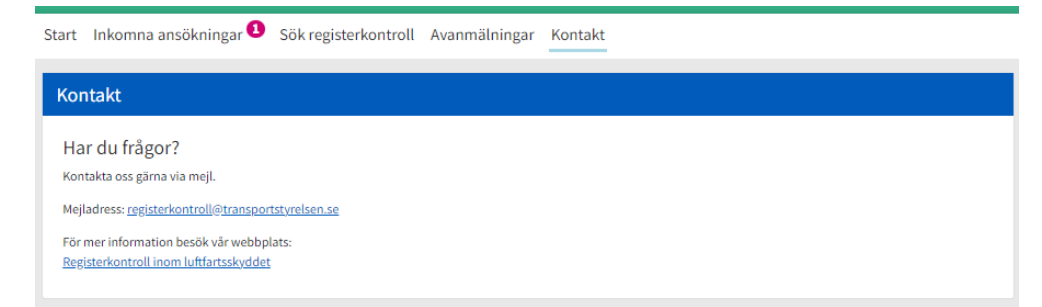

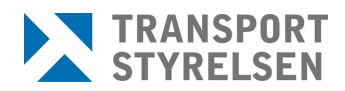

# <span id="page-11-0"></span>**3 Tips och trix**

## <span id="page-11-1"></span>**3.1 Tangentbordsnavigering**

Använd TAB för att gå till nästa "element" (en knapp, en länk eller ett fält)

Använd MELLANSLAG eller PIL UPP eller PIL NER för att välja svarsalternativ i en fråga

Använd MELLANSLAG eller ENTER för att "trycka på" en knapp (t.ex. "Nästa")

Använd ENTER för att trycka på en länk (t.ex. "< Tillbaka")

## <span id="page-11-2"></span>**3.2 Sortering och sök**

Vid sökning på personnummer kan man söka både med och utan bindestreck.

För alla kolumner i listor finns möjlighet att sortera. Genom att klicka på de små pilarna bredvid kolumnnamnet, alternativt klicka på kolumnnamnet en eller två gånger, kan man sortera kolumnen fallande eller stigande.

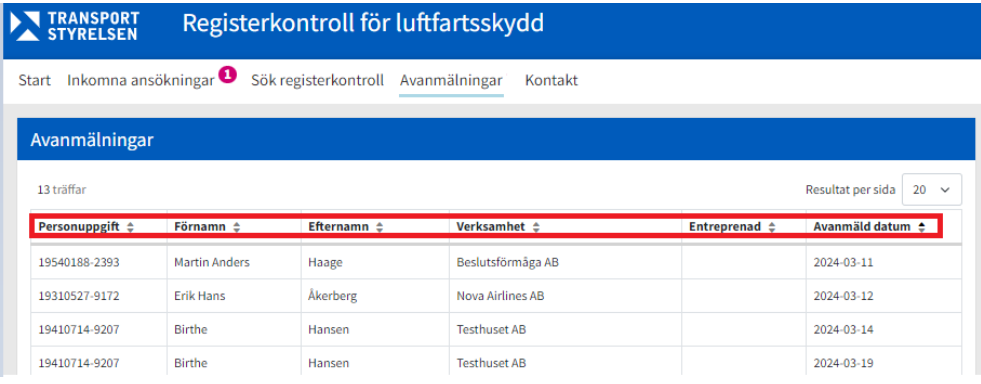